## Video Meetings **OP SuperOffice.**

A Quick Start Guide

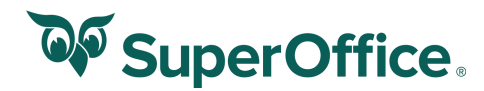

## How to create a video meeting:

After the administrator has configured SuperOffice to your preferred video meeting service (Jitisi Meet, Google Meet or Microsoft Teams) you will be able to create a video meeting by following these steps:

- 1. Navigate to the **Diary** and create a **New appointment**.
- 2. Select the **Video Icon Di** next to the follow-up type dropdown.

*2.1 The first time you select the video icon a new window will open and you will need to log in to authenticate your user towards the video meeting service set by your administrator.*

3. The video icon will turn blue  $\blacksquare$  and a line will appear with a link under the follow-up type dropdown.

4. Add the appropriate information to the appointment, such as **description**, **participants** etc.

5. Press **Save** to save the appointment.

6. If you have turned on E-mail invitations for the participants of the appointment. An e-mail with a link to join the video meeting will be sent when the appointment is saved.

Note: By clicking the  $\Box$  icon – you can copy the video meeting link to your clipboard, so that you can paste the link in the description of the appointment or send to others via direct messaging.

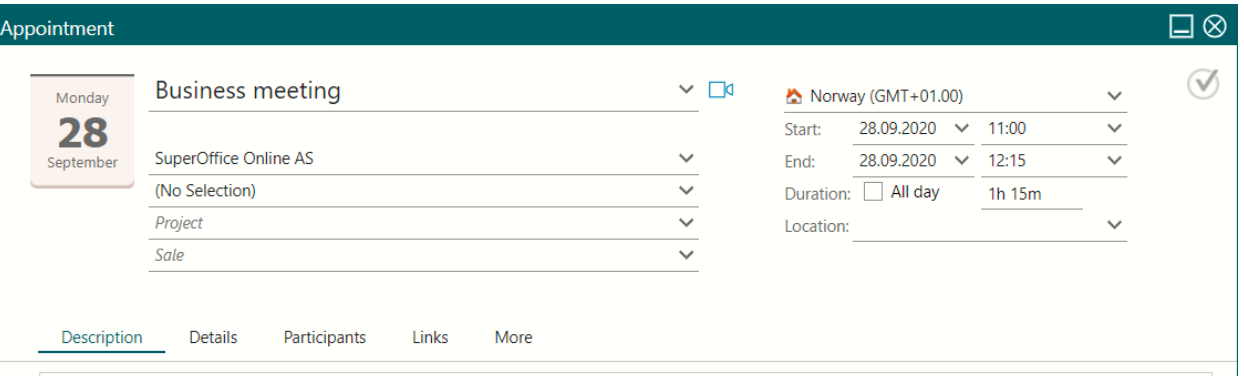

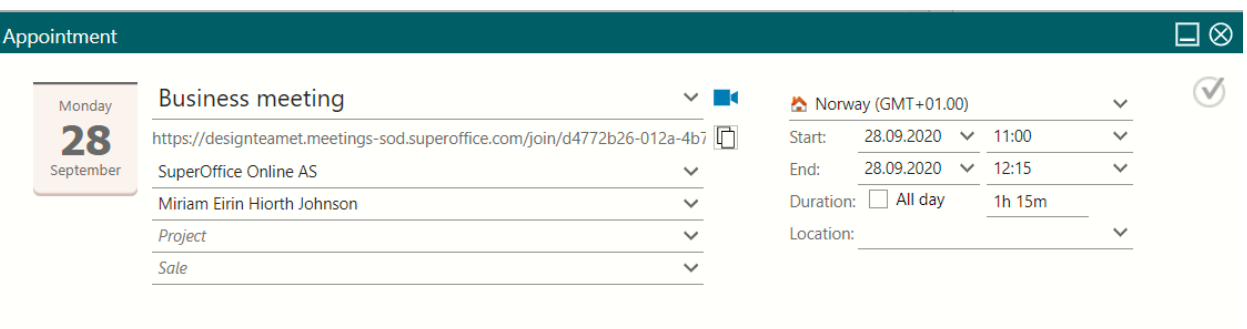

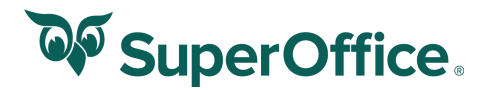

## How to join a video meeting:

There are three ways in which you can join a video meeting in SuperOffice: From the appointment dialog, from the follow-up preview in the side panel and from a browser notification, . These steps will be the same regardless of selected video meeting service.

From the appointment dialog:

- 1. When the meeting is about to start, navigate to the appropriate appointment.
- 2. At the bottom of the appointment there will be a button called **Join Meeting**.
- 3. When the **Join meeting** button has been selected a new tab will open where you can join the video meeting.

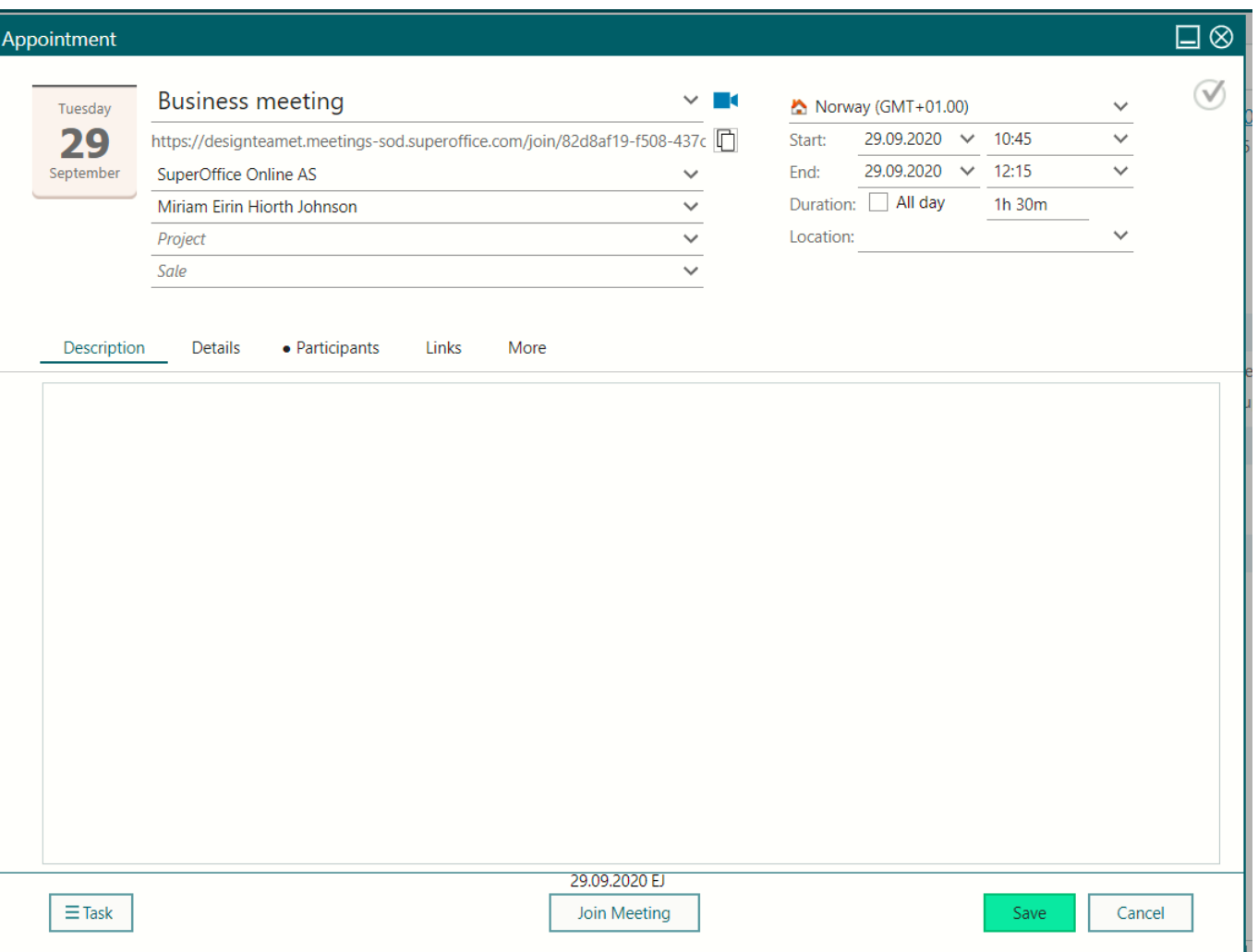

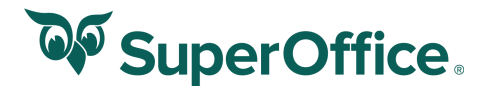

How to join a video meeting from the side panel preview:

To join a meeting from the side panel preview:

- 1. When the meeting is about to start, navigate to the preview of the video meeting appointment.
- 2. At the bottom of the preview, there will be a **Join meeting** button.
- 3. When the **Join meeting** button has been selected a new tab will open where you can join the video meeting.

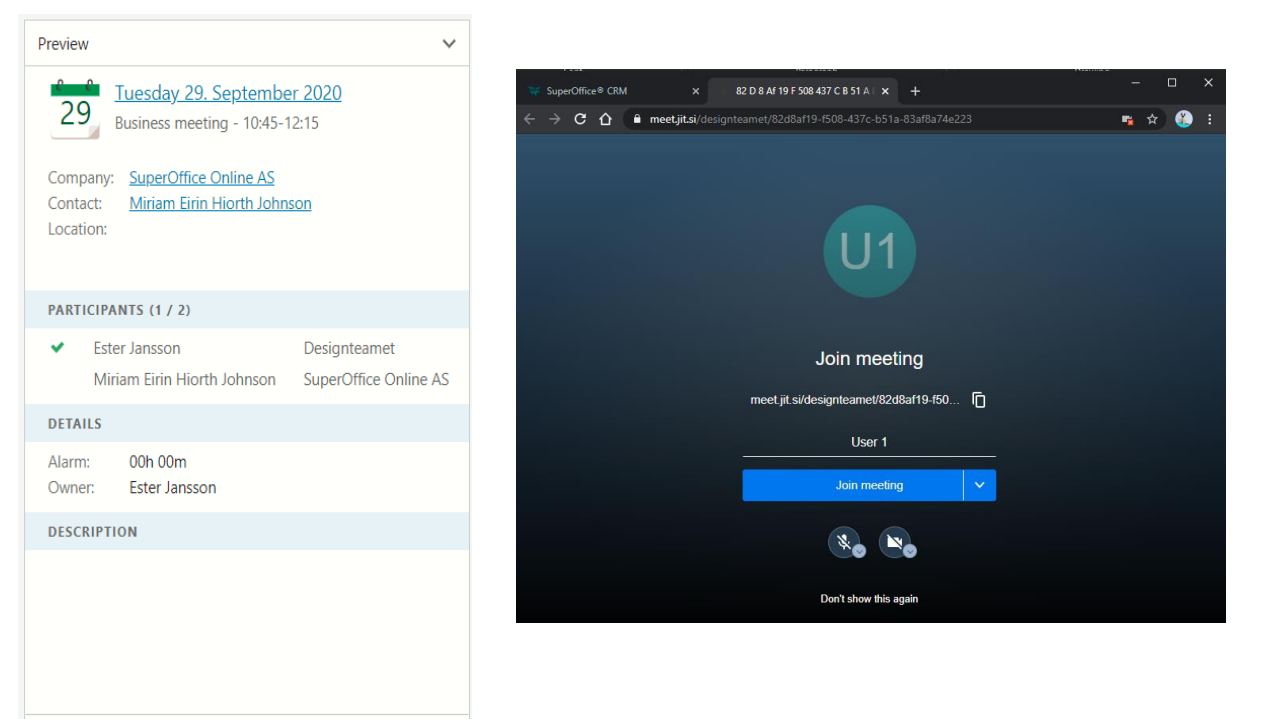

How to join a video meeting from browser notifications:

To join a meeting from a browser notification follow these steps:

Descripti

Repeats:

Priority:

Alarm: Owner:

Show as: Visible for: Completed:

- 1. If you have an alarm set on the appointment, you'll be reminded by a **browser notification** that the meeting is due to start.
- 2. When the **browser notification** has been selected a tab will open where you can join the video meeting.

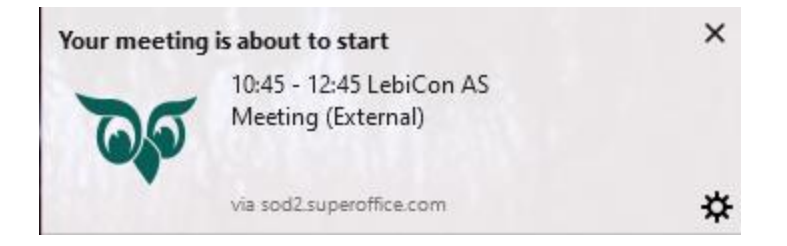

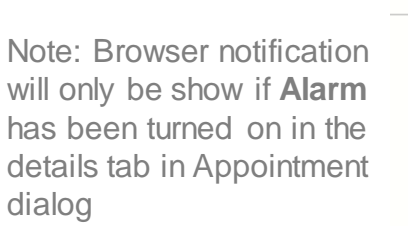

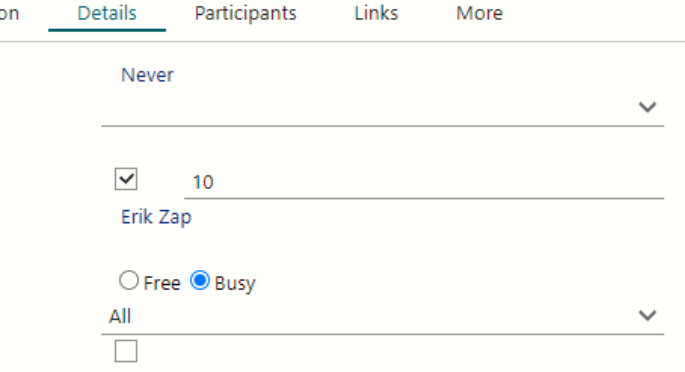